## **Anleitung: Einbindung von Audiodateien im Baukasten-System der Ev.-Luth. Kirche in Oldenburg**

In dieser Anleitung zeigen wir Ihnen, wie Sie Audiodateien im MP3 Format auf Ihrer Seite abspielen lassen können. Mit Hilfe dieser Anleitung können Sie den Seitenbesucher\*innen kurze Andachten, Gebete und andere Inhalte zum Hören anbieten.

## **Dateiliste**

Audiodateien, die Sie auf der Internetseite abspielen lassen wollen, müssen vorab auf den Server übertragen werden. Dazu melden Sie sich in Typo3 an. Öffnen Sie das Modul Dateiliste. Wählen Sie einen Ordner, in dem die Audiodatei gespeichert werden soll. Per Klick auf das Symbol  $\pm$ öffnet sich Ihr lokaler Dateibrowser. Wählen Sie im Dateibrowser die Audiodatei, die Sie auf den Server übertragen möchten. Abschließend bestätigen Sie die Auswahl per Klick auf die Schaltfläche [Öffnen]. Im Anschluss wird die Audiodatei in der Dateiliste angezeigt.

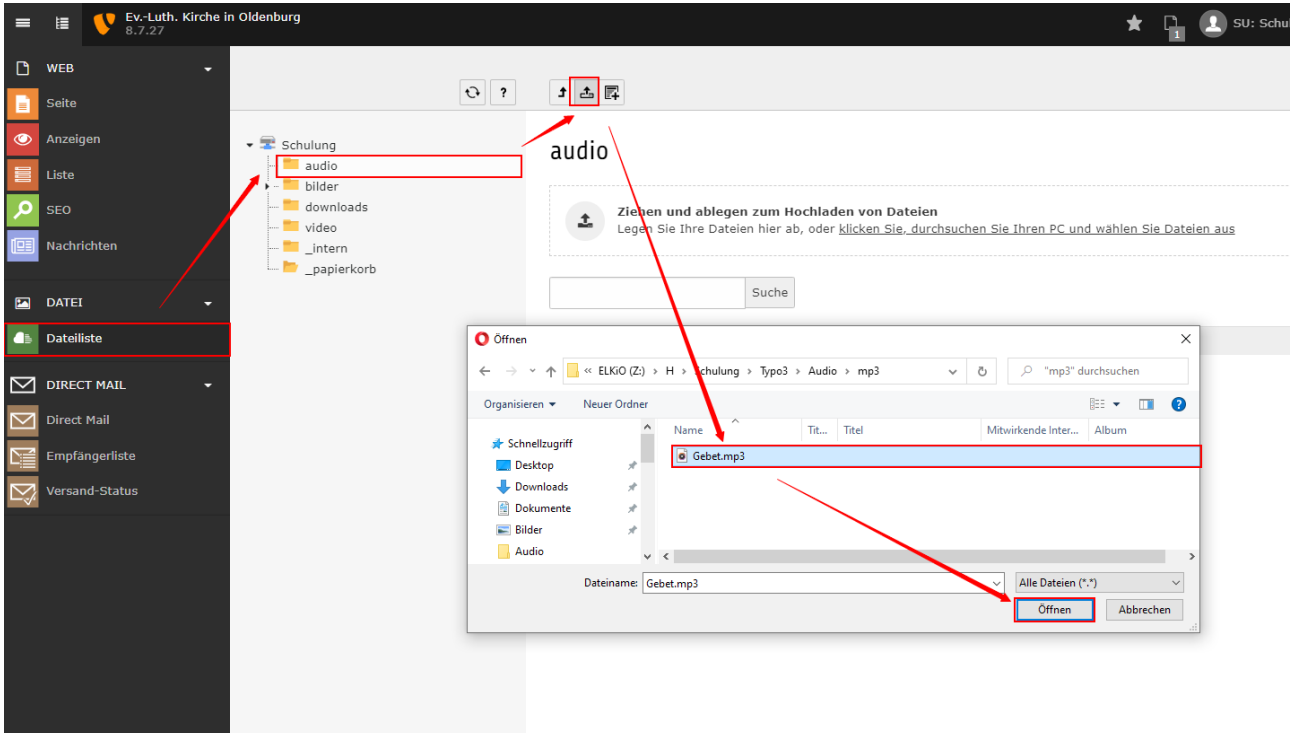

## **Einbinden der Audiodatei in einem Seiteninhalt**  vom Typ "Text & Medien"

Wechseln Sie in das Modul "Seite". Dies finden Sie in der linken Spalte oben. Klicken Sie im Navigationsbaum auf den Titel der Seite, auf der die Audiodatei eingebunden werden soll. In der Spalte "Inhalt" oder "Normal" (älterer Baukasten) erstellen Sie ein neues Seiteninhaltselement.

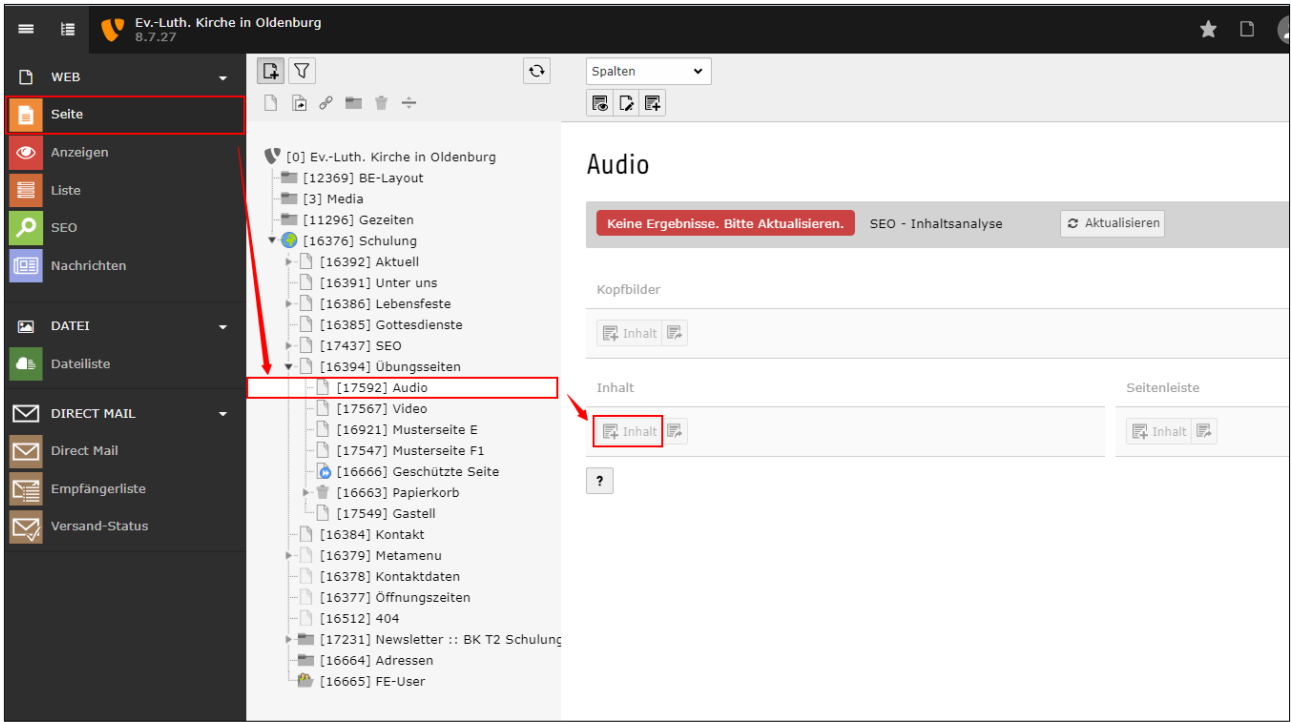

Wählen Sie in der Auswahl einen Inhalt vom Typ "Text & Medien".

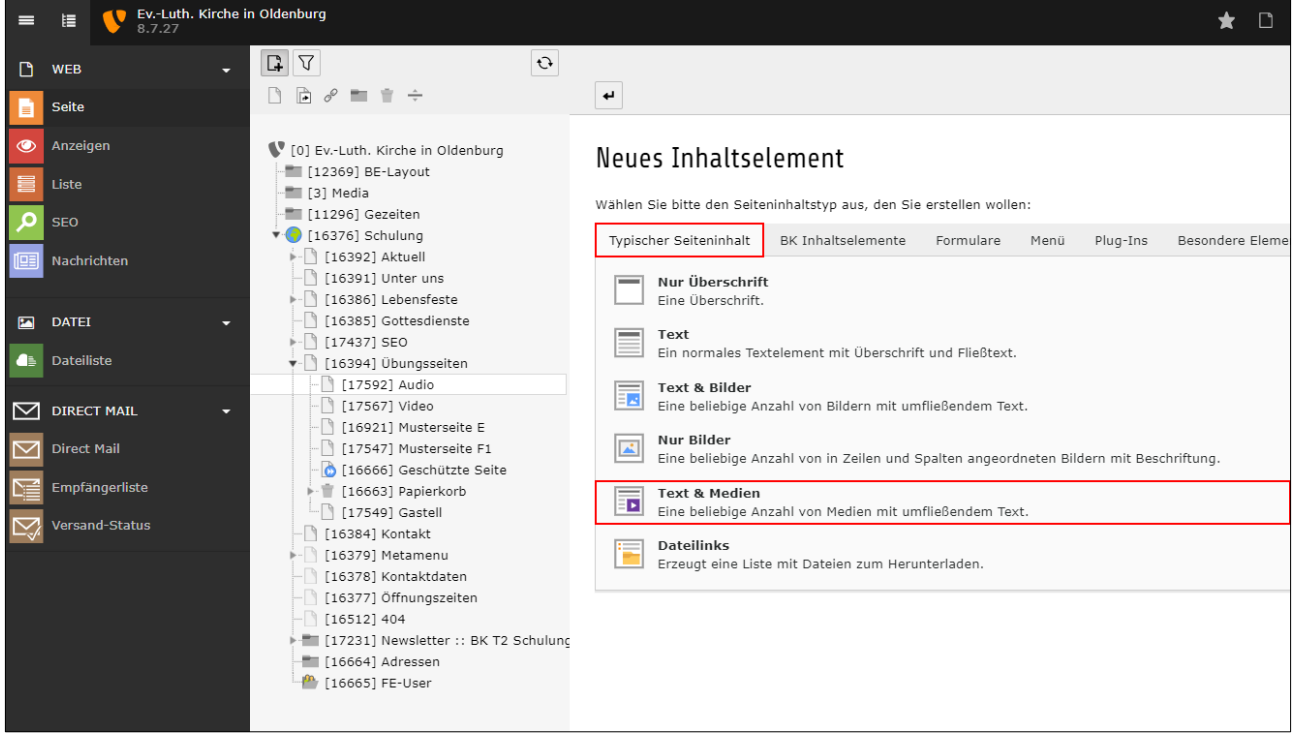

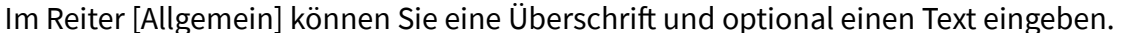

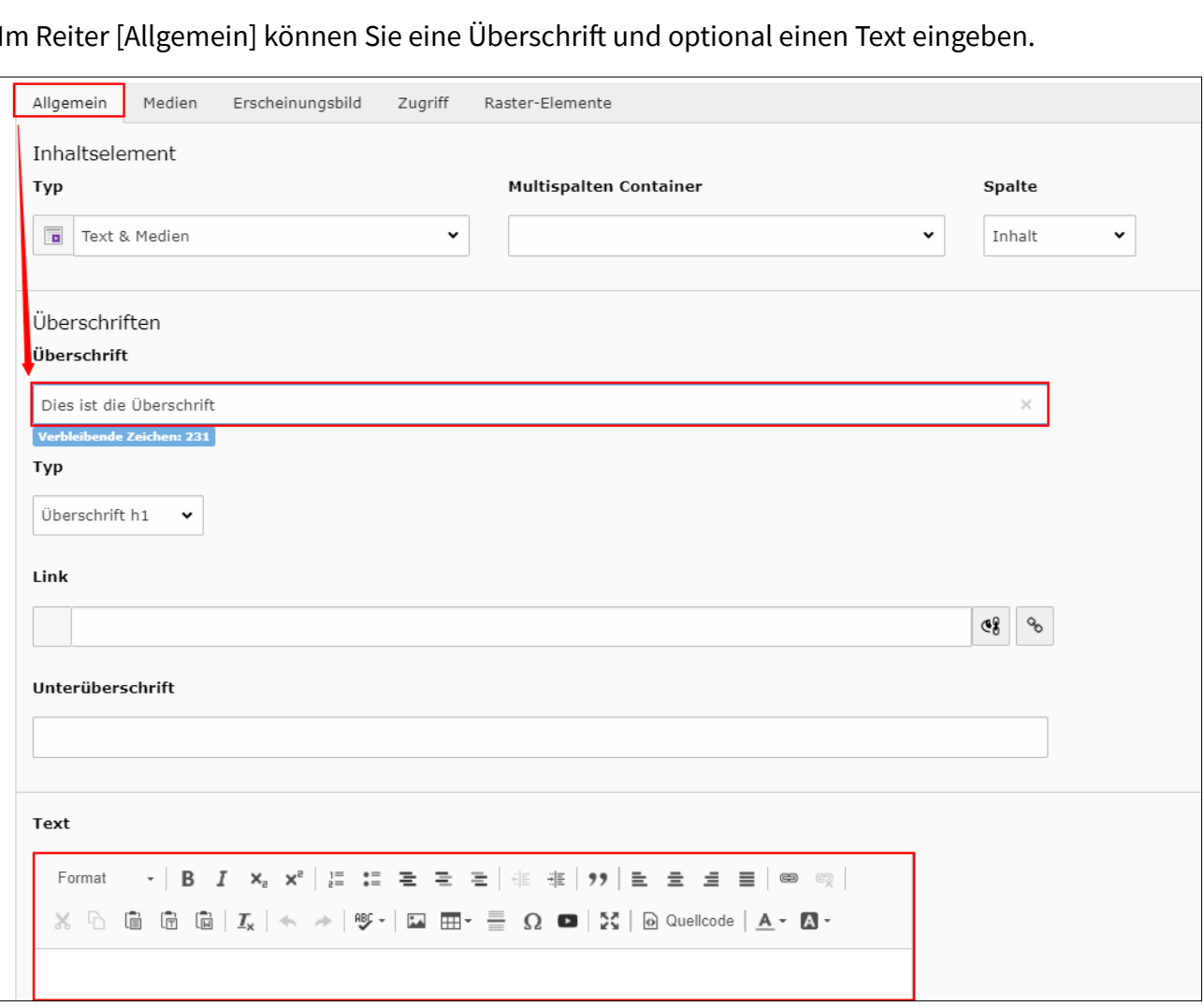

Im Reiter [Medien] können Sie eine oder mehrere Audiodateien hinzufügen. Nach dem Klick auf die Schaltfläche "Mediendatei hinzufügen" öffnet sich die Dateiliste in einem neuen Fenster.

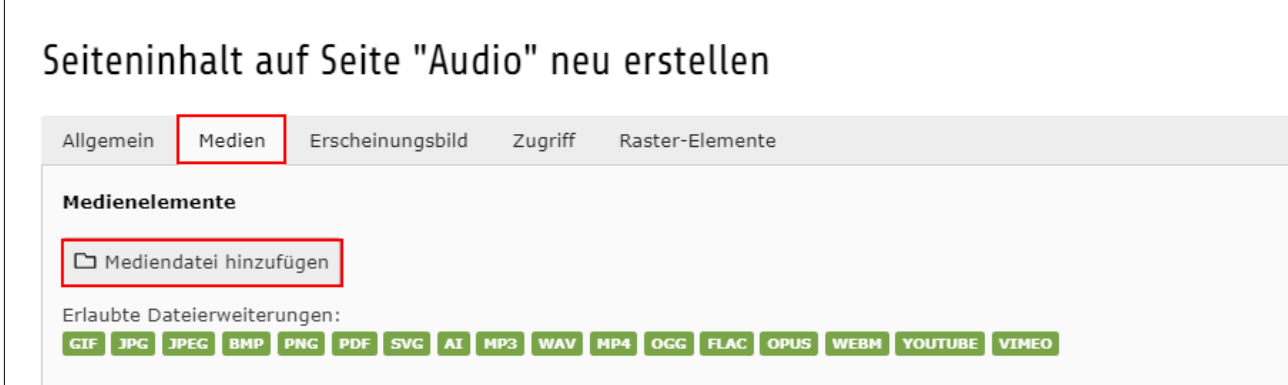

Öffnen Sie den Ordner in dem Sie die Audiodatei hinterlegt haben. Klicken Sie abschließend auf den Titel der Datei. Das zusätzliche Fenster schließt sich.

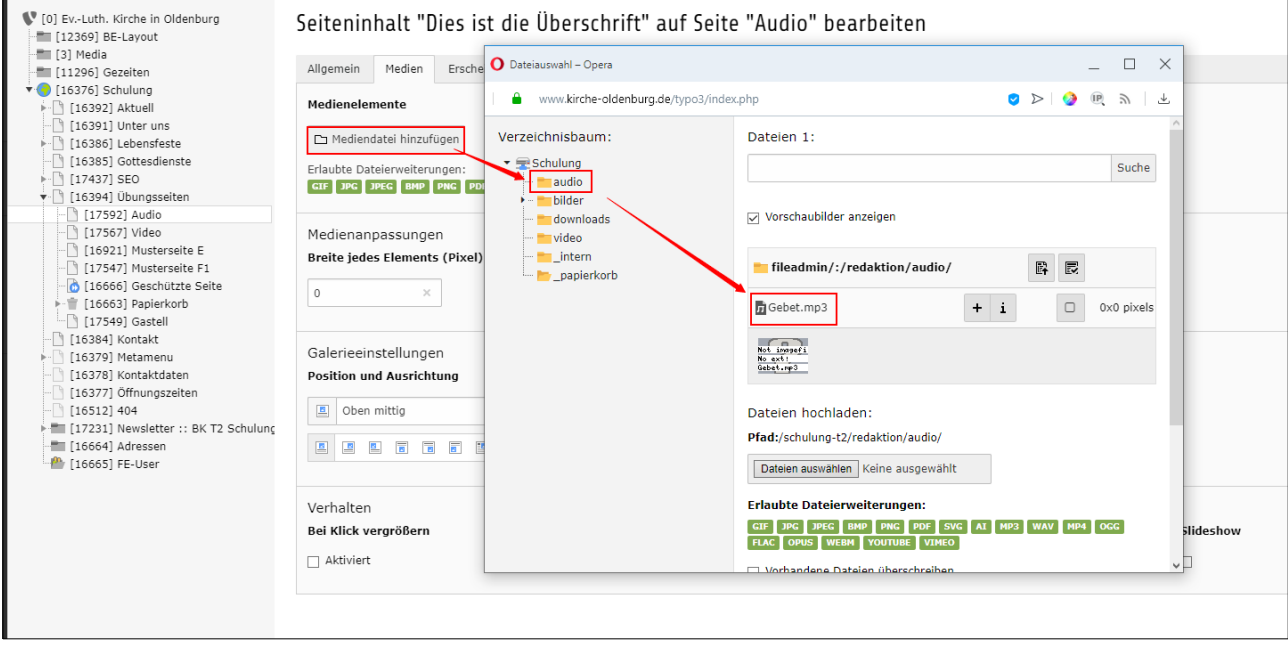

Im Anschluss speichern Sie den den Seiteninhalt und überprüfen die Ansicht auf der Internetseite.

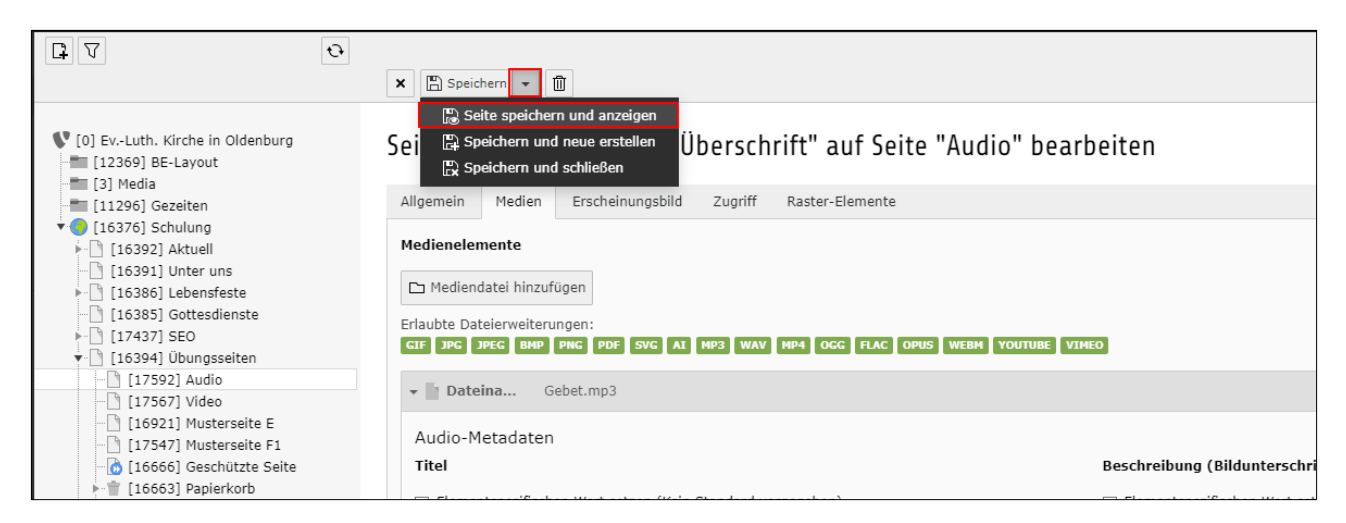

Auf der Internetseite wird die Audiodatei wie hier abgebildet angezeigt.

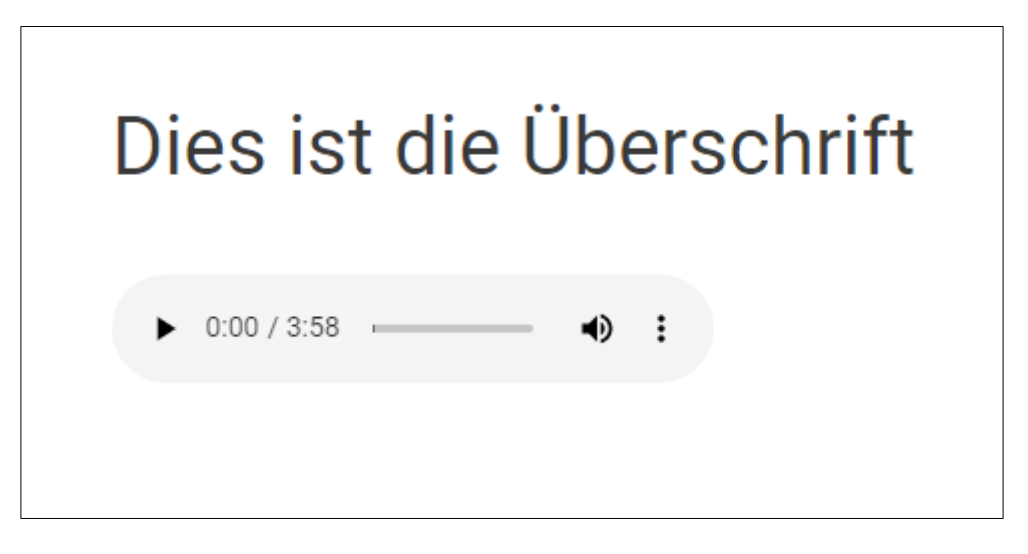